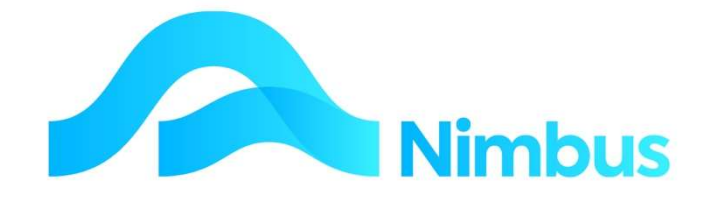

## V6.09 Training Manual

Asset Register

—

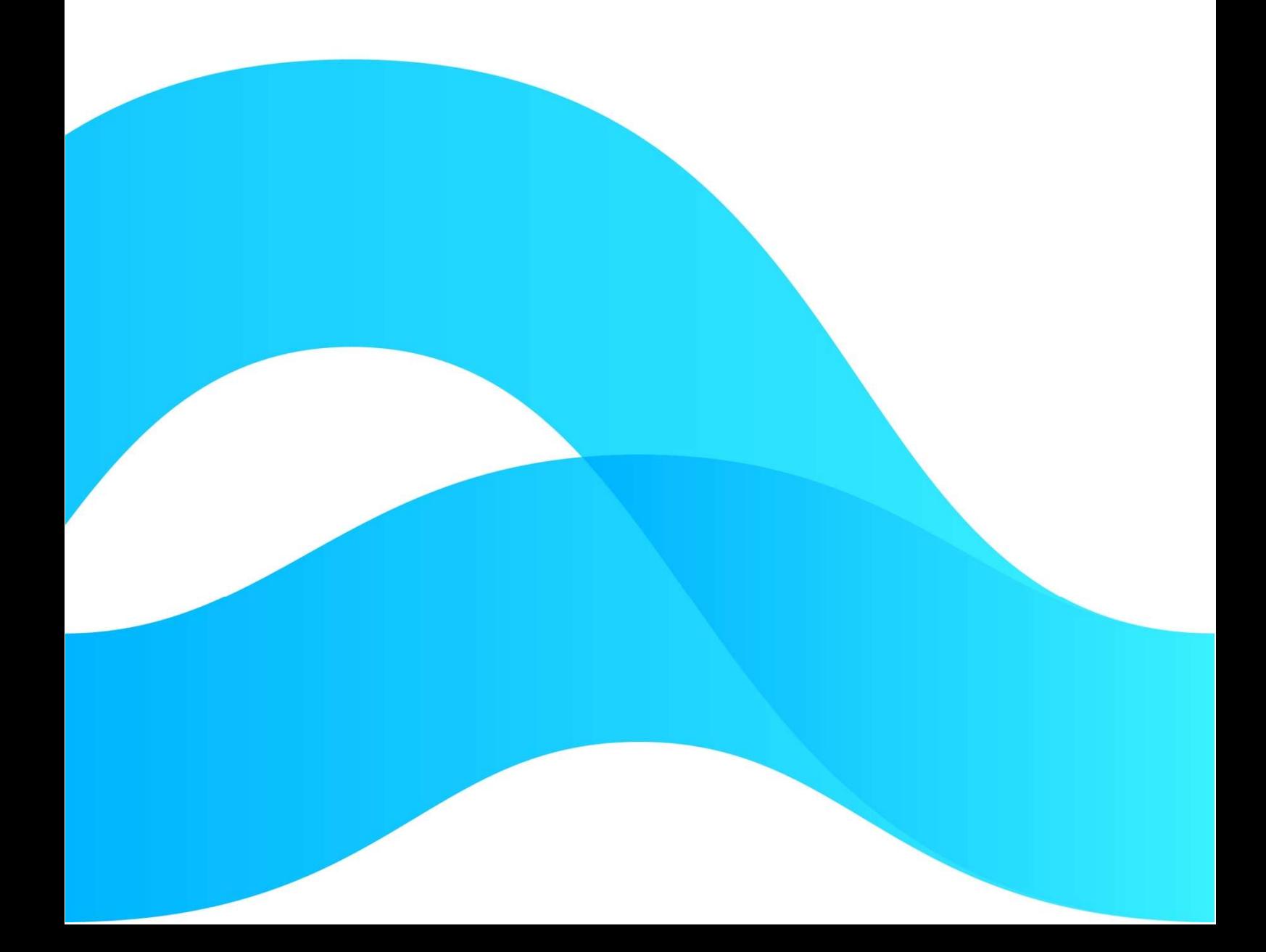

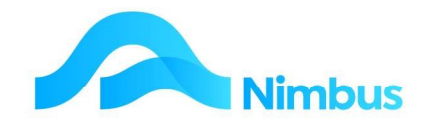

# Find the freedom to focus on what matters with Nimbus

## **Contents**

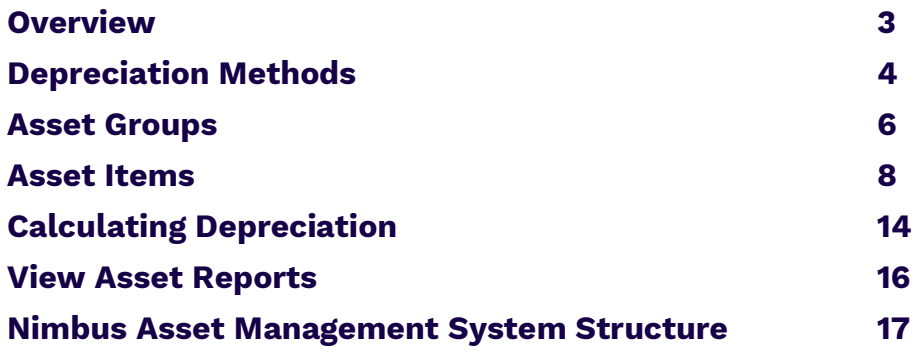

#### Document Information

Author Phil Ivamy QA Version 1 Date Created 14 September 2022 Date 14 September 2022

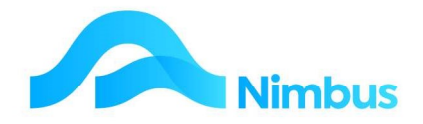

## **Overview**

An asset is an item of value owned by a business for the purpose of generating future economic benefits for that business. The asset is kept and used by the business for a period longer than a year; therefore it loses it value over time (through wear and tear, and obsolescence). Eventually it is either sold or replaced, or the asset is written off.

Nimbus deals with assets through two different mechanisms:

- 1. Asset Register to appropriately value the assets over time, taking into account depreciation amounts.
- 2. Asset Maintenance to issue service jobs to maintain assets and keep them in good working order; eg. fuel, tyres, WOF, depreciation and other repair/maintenance work. This expenditure is posted to the Profit & Loss Statement. NB this can be used for clients assets as well as company owned.

Although these mechanisms work together, these training notes deal with the Asset Register mechanism.

An Asset Register deals with the depreciation of assets. Because assets wear out and loose value over time, depreciation methods and rates are used to reflect the changes in value of an asset. Nimbus supports two depreciation methods – Straight Line and Diminishing Value – and these are set up in the Asset Group form. Integration to the General Ledger is also by Asset Group.

Many individual asset items can be linked to the one Asset Group as the illustration below shows.

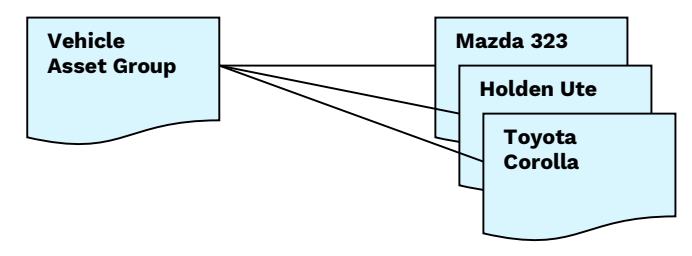

When an asset is linked to an Asset Group, it takes on the depreciation method and rates set up for that Asset Group. This saves you setting these things up for each asset, although an individual asset can have its own depreciation method and rates setup up if the information coming from the Asset Group is to be overridden.

Once the asset is setup and linked to an Asset Group, you must create a Capital Purchase Job to generate a Purchase Order for the purchase of the asset. Once the asset has been purchased the Capital Purchase Job is closed and depreciation amounts can begin to be calculated.

Nimbus can calculate depreciation amounts on a month-by-month basis, or on an annual basis. Tax depreciation amounts are calculated on an annual basis, and only the amounts calculated using the month-by-month method are posted to the General Ledger.

**IMPORTANT NOTE:** The Nimbus Asset Register can also deal with the disposal of an asset, calculating and posting the gain or loss on sale to the General Ledger in the process. These training notes do not explain how to process the disposal of assets as they are dealt with in a separate manual.

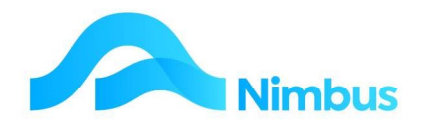

## Depreciation Methods

Depreciation is the wearing out, consumption or other loss of value of an asset whether arising from use, time or obsolescence through technological and market changes. It is accounted for by allocating the depreciable amount (usually the cost of the asset) over the assets useful life. For example, an asset costing \$10,000 is expected to last 5 years. The depreciable amount (\$10,000) is allocated at \$2,000 per year. This means that at the end of Year 2, the asset will have a depreciated value (book value) of \$6,000 because \$4,000 of the original value will have been written off as depreciation.

Note setting the depreciation rates and methods set the defaults for new assets purchased, they are able to be overwritten for individual assets. The GL accounts are set for all members of that group.

Nimbus supports two methods for calculating the depreciation amount for each asset:

#### Straight Line Method

The Straight Line method of depreciation writes off the value of the asset in equal amounts over a certain period of time. It is calculated as follows: Cost of the Asset less End Value divided by Useful Life (in years).

EXAMPLE: A machine is purchased for \$14,000 and will be used by the business for a period of 10 years. At the end of this period, the machine is expected to be worth \$2,000. The depreciation amount is calculated as follows:

- $=$  \$14000 less \$2000 divided by 10 years
- = \$1200/year each year (or \$100 /month each month)

In Nimbus select "S" from the list of Depreciation Methods given below.

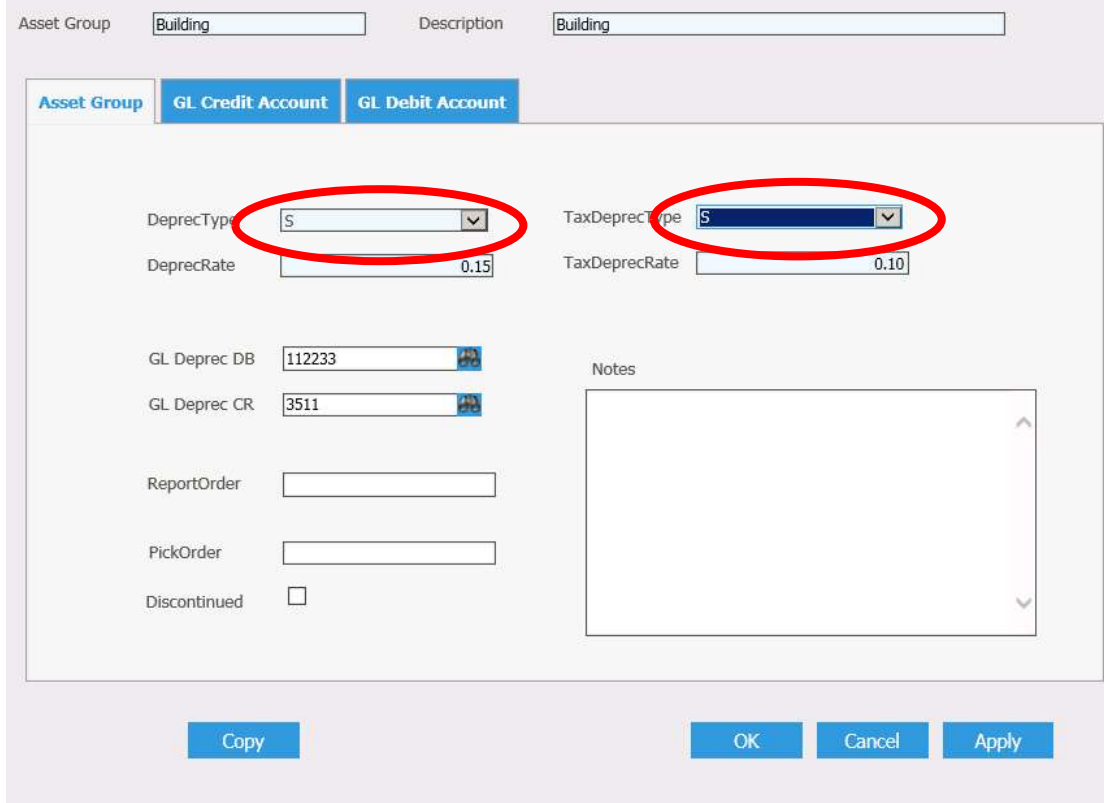

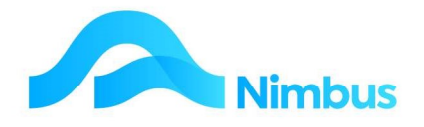

## Diminishing Value

The Diminishing Value method of depreciation decreases the asset value by a percentage amount.

EXAMPLE: A machine is purchased for \$14000 and its value is depreciated at 10% each year. The depreciation amount for the first year is calculated as follows:

 $=$  \$14000 x 10% = \$1400/year (or \$116.67/month)

The depreciated value of the machine is now \$12600. The depreciation amount for the second year is based on the depreciated value and is calculated as follows:

 $=$  \$12600 x 10% = \$1260/year (or \$105.00/month)

The depreciated value of the machine is now \$11340 and so the depreciation amount for the third year is based on this, as follows:

 $=$  \$11340 x 10% = \$1134/year (or \$94.50/month)

Note that the depreciation amount is always calculated on the diminishing value of the asset, not on the original cost.

In Nimbus select "D" from the list of Depreciation Methods given, as shown below.

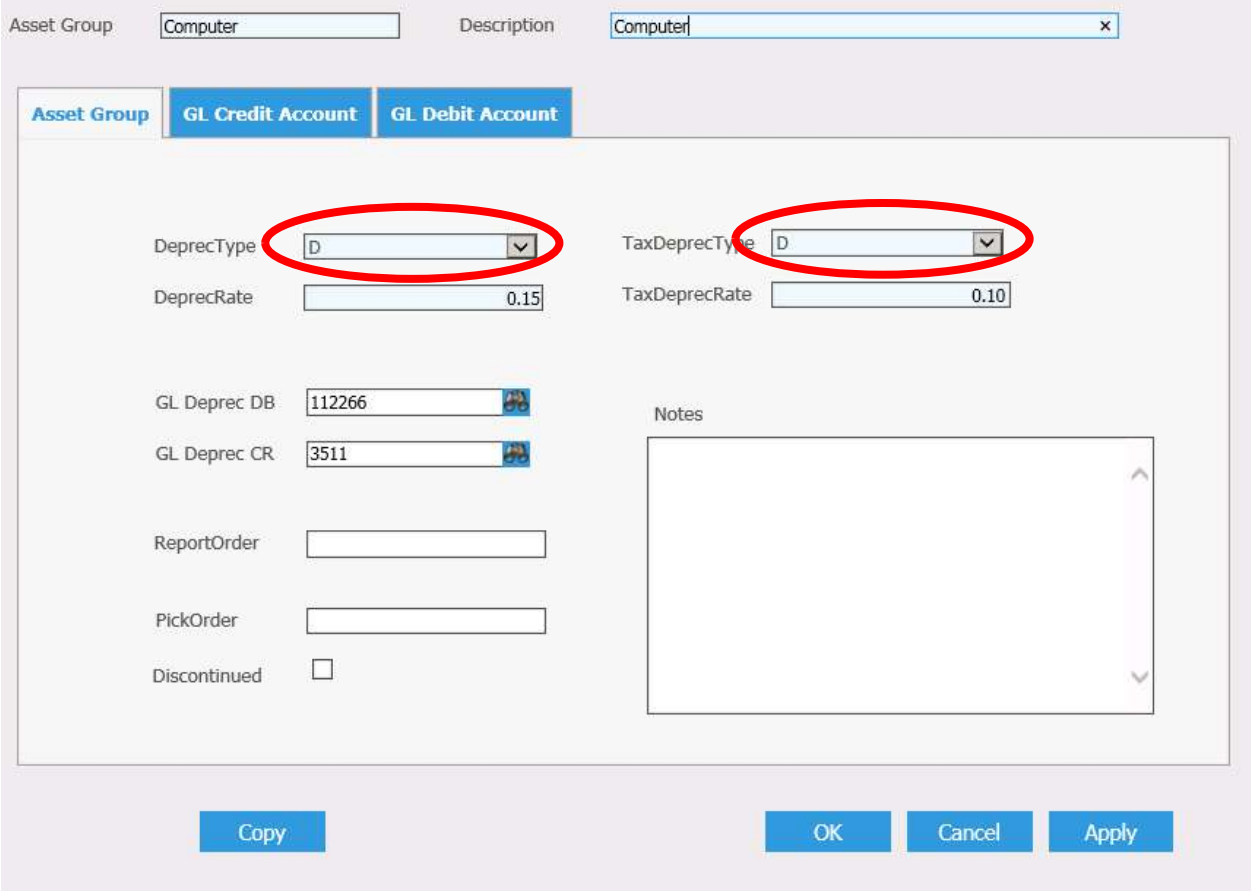

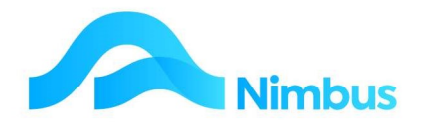

A depreciation method should always be decided before the purchase of an asset so that it can be set up correctly from the start. This includes the set up of the job to purchase (or build) the asset.

When selecting a depreciation method, the general principle to follow is to select one that corresponds to the expected pattern of exhaustion of the asset's service potential. For instance, if you expect to use the machine more in the first few years and less towards the end of its life, select the Diminishing Value method as this method calculates the highest depreciation amounts at the start of the asset's life and less towards the end of the asset's life. Your accountant can help you with this.

As well as deciding the depreciation method, you will also need to decide the depreciation rate. Most businesses use the depreciation rates prescribed by the IRD because these rates must be used for tax purposes.

When the depreciation method and depreciation rate has been decided, the asset can be set up in Nimbus.

## Asset Groups

Assets can often be grouped together; for example:

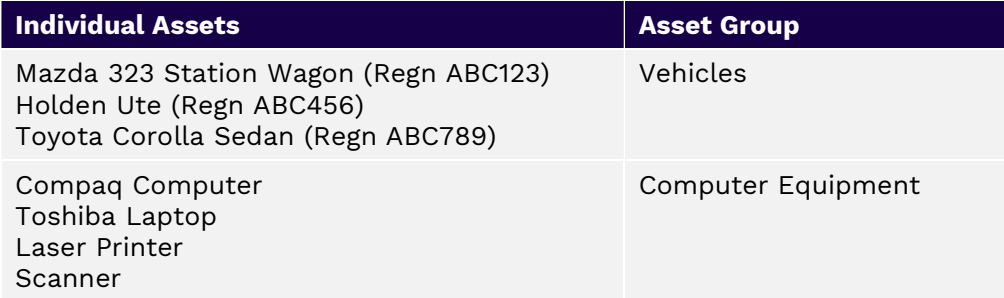

Each asset group will usually have its own depreciation rate and depreciation method. This is because asset groups depreciate differently. For instance, the useful life of a building may be 50 years, therefore it will depreciate very slowly, probably around 2-3% per year. On the other hand, the useful life of computer equipment is much shorter, usually because of obsolescence within 3-5 years. This means computer equipment depreciates more quickly and will therefore have a higher depreciation rate (eg. 40%).

In Nimbus, before an asset can be depreciated it must belong to an Asset Group. The depreciation method and the depreciation rate for each group of assets are recorded in the Asset Groups form. For example:

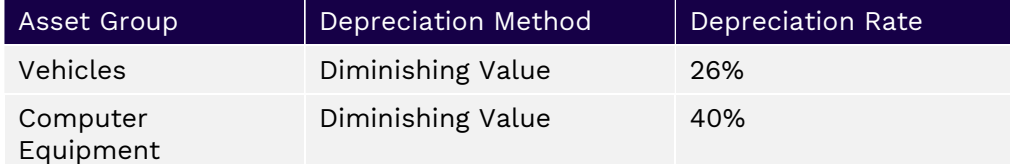

Individual assets can then be linked to an Asset Group so that depreciation can be calculated according to the settings for that Asset Group.

Asset Groups are also used to integrate the calculated depreciation amounts to the General Ledger.

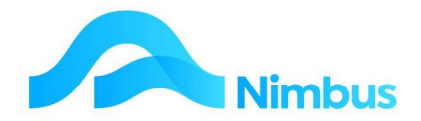

To set up an Asset Group:

1. From the **Editor** menu item click on the **Asset Groups** menu item.

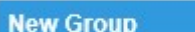

- 2. Select the **New Group** button
- 3. Enter a code for this Asset Group in the Group Code field, eg. Computer.
- 4. Enter a description for this Asset Group in the **Description** field, eg. Computer Equipment.
- 5. Select the chosen method of depreciation from the Depreciation Method dropdown list, eg. D.
- 6. Enter the rate this asset is to be depreciated by in the Depreciation Rate field. Enter this amount as a decimal, not as a percentage. For example, for a rate of 15% enter 0.15 in this field.)

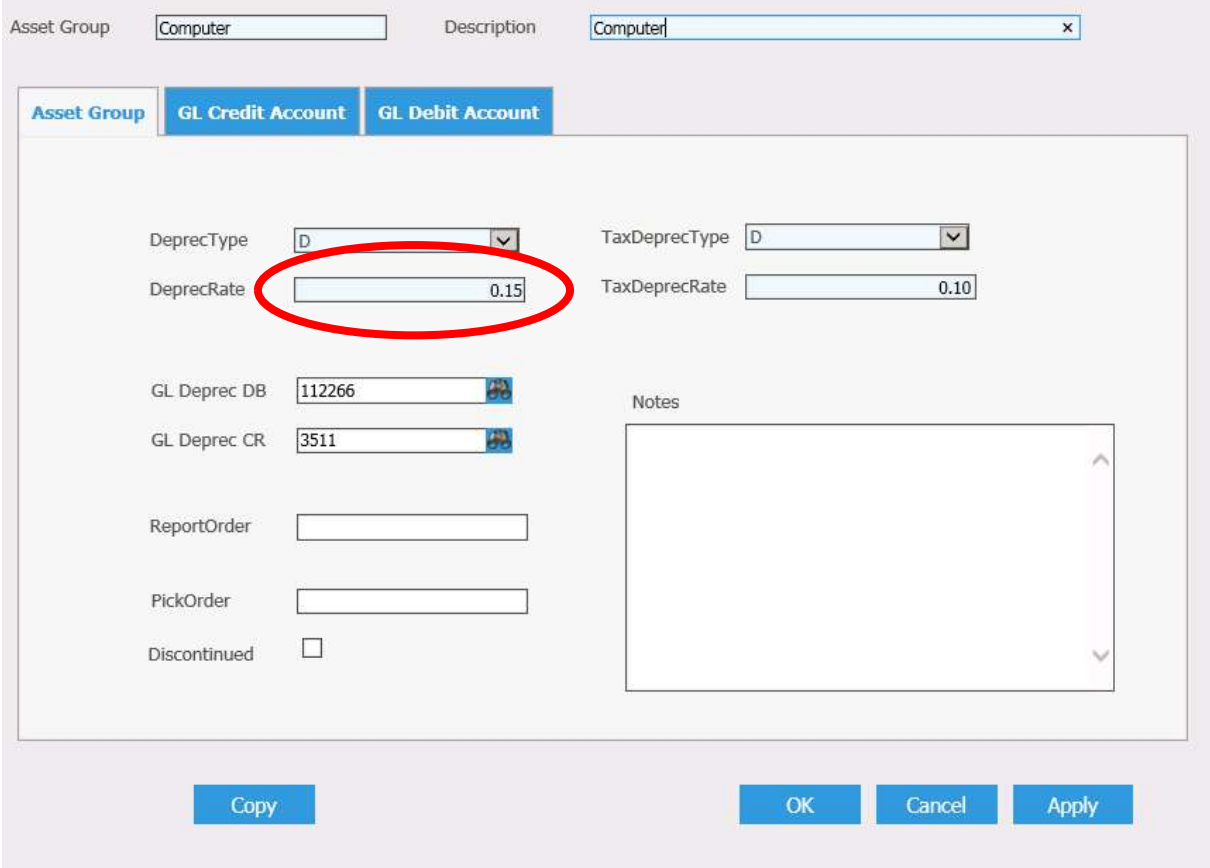

- 7. Enter the P&L account the calculated depreciation amounts are to be posted to in the GL Account for Depreciation (DR) field, eg. Depreciat. Use the lookup screen if required.
- 8. Enter the Balance Sheet account where the initial cost of the asset was posted to in the Balance Sheet Account for Asset (CR) field, eg. FixedAsset. Use the lookup screen if required. (This means that posted depreciation amounts will have the effect of reducing the value of the asset.)
- 9. IRD depreciation rates may be different than the depreciation rate your business has elected for this asset. If this is the case, enter the depreciation method (Diminishing Value or Straight Line) from the Tax Depreciation Type drop-down list,

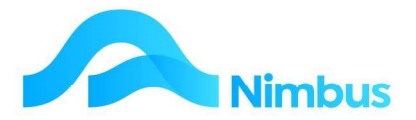

and the depreciation rate in the Tax Depreciation Rate field. Enter this amount as a decimal, not as a percentage.

- 10. Enter any notes about this Asset Group in the Asset Group Notes field.
- 11. Click the **Apply** (or the OK) button to save this Asset Group.

## Asset Items

The procedure for creating a new asset will now be explained.

#### Creating a New Asset Item

Because the depreciation method and the depreciation rate for each group of assets are recorded in the Asset Group, individual assets must belong to an Asset Group before the depreciation can be calculated for that asset. In Nimbus this is done by linking an Asset Item to an Asset Group. Many assets can be linked to the one Asset Group. Once linked to the Asset Group the asset item will adopt the depreciation behaviour of the Asset Group it has been linked to. For example:

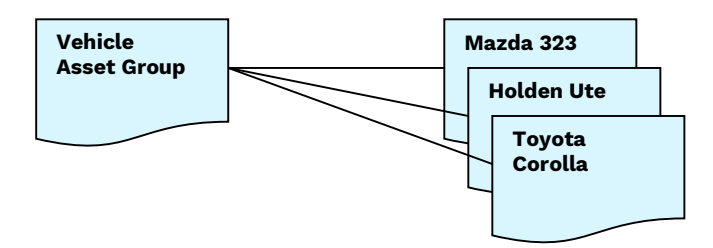

If the Nimbus Asset Maintenance program is to be used for the same Asset Item, the asset will also need to be linked to an Asset Model so that the asset item will adopt the Asset Model tasks. For example:

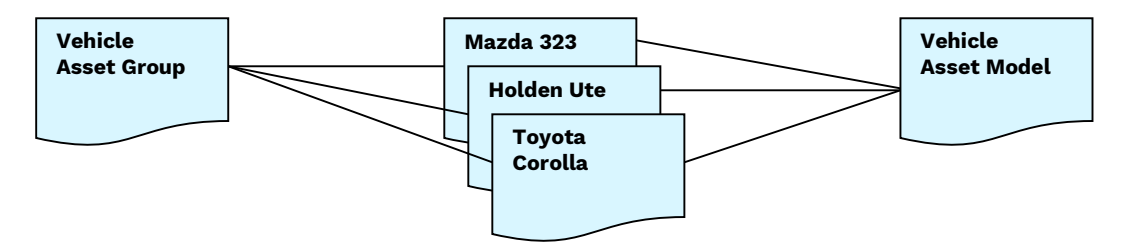

In summary then:

If Nimbus is to calculate depreciation amounts for the asset, link the asset to an Asset Group.

If Nimbus is to prepare and process asset maintenance tasks for the asset, link the asset to an Asset Model.

To create a new Asset Item:

1. From the Assets menu select Asset List

2. Choose the New Asset header link

**New Asset** 

3. If this asset has a serial number, enter this in the Index field. Otherwise leave the field set on "auto" for Nimbus to assign it a unique asset code. (The information

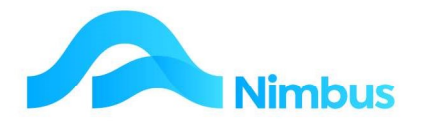

entered into this field will become the Asset Item Index, the short code that Nimbus will refer to when processing tasks for this asset.)

- 4. Enter a description for this asset in the **Description** field, eg. Toshiba Laptop.
- 5. Nimbus prepares and processes asset maintenance tasks for this asset including depreciation; to do this enter the name of the Asset Model this asset is to be associated with in the Asset Model field, eg. Computer. A lookup is available. NB It is the Asset Model that determines what jobs will be created for that asset item. An asset model has associated tasks, one of which will be a capital task; this task has a job number prefix allocated to it - eg 'Z' for capital jobs; as soon as the asset item is applied or OKd then a job will be created with a job number of Z9718.10 if 9718.10 is the asset item index. Nimbus then automatically posts the monthly depreciation to the  $Z_i$  job and from that to the general ledger.
- 6. Enter the location of the asset in the Location field, eg. Server Room.
- 7. If Nimbus is to calculate depreciation amounts for the asset, enter the Asset Group this asset belongs to in the Asset Depn Group field, eg. Computer. A lookup is available. The details coming from the Asset Group form (ie. depreciation method, depreciation rate) are now displayed on the Asset Items form, in the **Depreciation** Tab box, as shown below in step' 8.

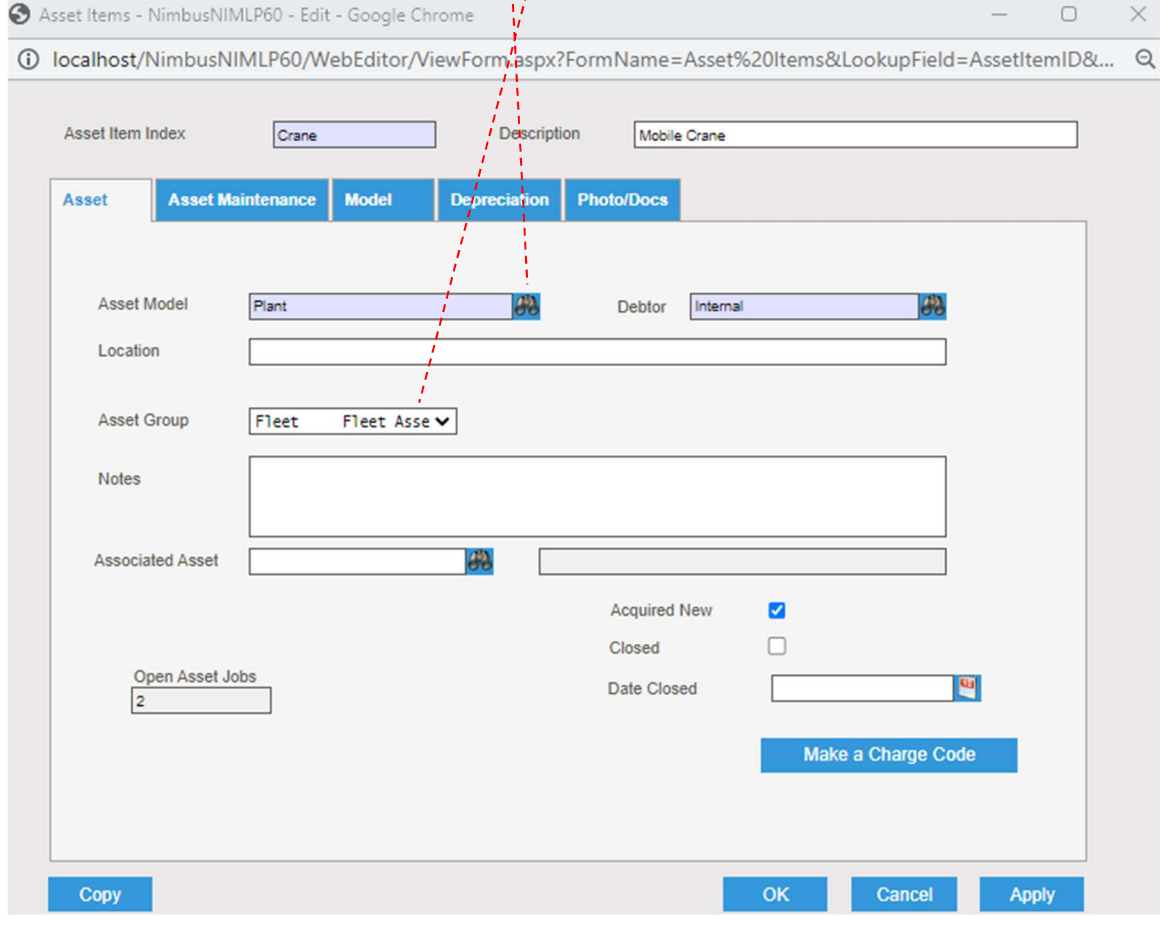

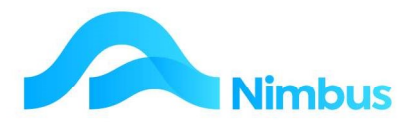

8. If this asset is to be depreciated at a different rate from the default on the Asset Group rates, enter the new rate amounts in the box below in the Depreciation Tab.

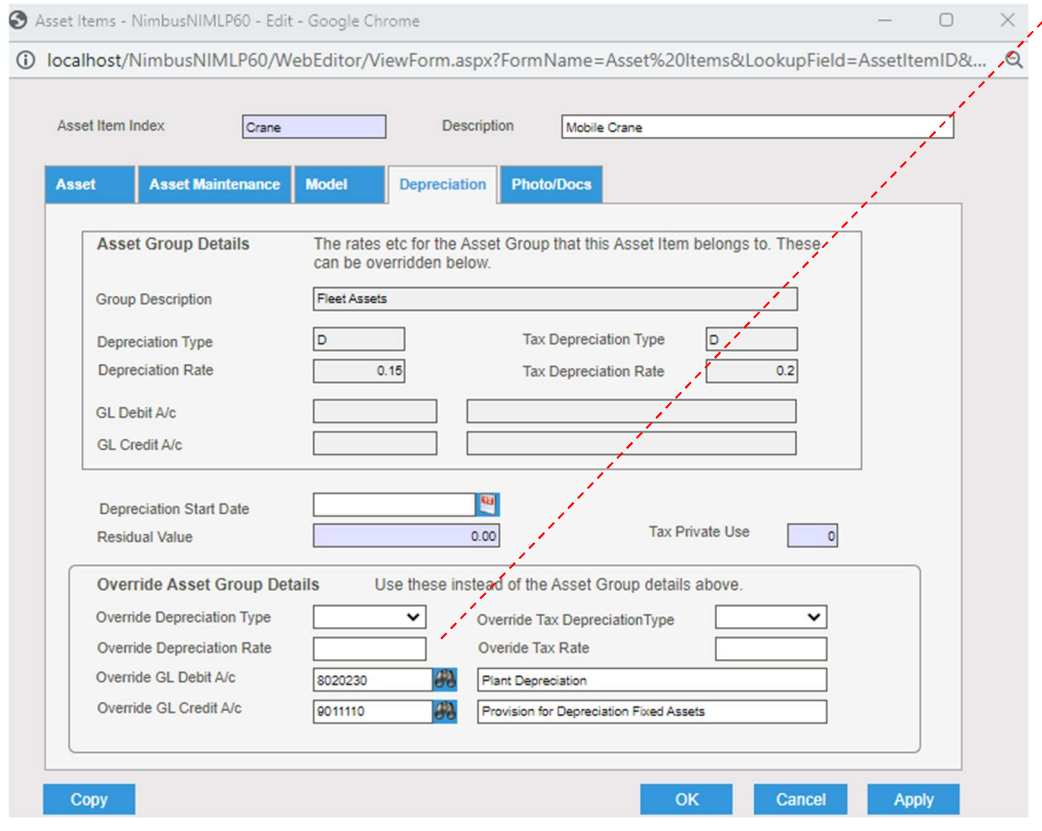

- 9. If required, enter the percentage amount this asset is to be used for personal use in the Tax%PrivateUse field. (This is only relevant for Sole Trader and Partnership entities.)
- 10. If Nimbus is to prepare and process asset maintenance tasks for this asset, enter the date when the service and/or maintenance of this asset will begin in the Service Start Date field, in date format. Leave the Service End Date blank. This will cause Nimbus to keep issuing service reminders (according to the set up in the Asset Model Task) as there is no end date. Eventually when you stop owning or maintaining this asset you will complete this field. Once the End Date is reached, Nimbus will not create any further maintenance Jobs for this asset. This is covered in depth in the Asset Maintenance training.

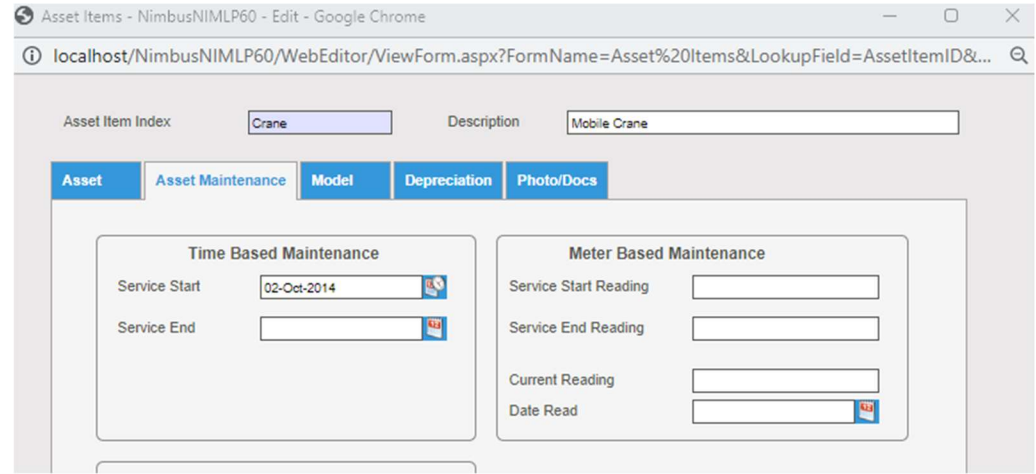

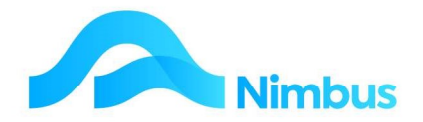

11. When the asset is sold or written off, the **Closed** box on the first tab will be ticked. Also, the date the asset was disposed of will be entered in the DateClosed field. This will stop Nimbus from calculating any further depreciation amounts on this asset.

#### Purchasing the Asset Item

So that a Purchase Order can be generated, a Capital Purchase Job will need to be created in Nimbus to purchase the asset. Nimbus will create a Capital Purchase Job automatically through the Asset Maintenance program as the job is created from an Asset Model Task. (Refer to the Asset Maintenance training notes for instructions on how to set up a Capital Purchase Job.)

Note that when setting up the Asset Model Tasks, you must create the Capital Purchase task before the other maintenance tasks are created. The task of purchasing the asset is required for the Asset Register

to function correctly. That is, it will not function correctly if the Capital Purchase task is created afterwards!

When the Capital Purchase Asset Model Task has been created, Nimbus will automatically create an "Asset Capital Job". It does this by using a Job Template that has been previously set up with **Account** and **Description** details. This template has also been set up with a default Status, Invoice Queue and Profit Centre details. Below is an example of a Job Template set up to handle an asset purchase.

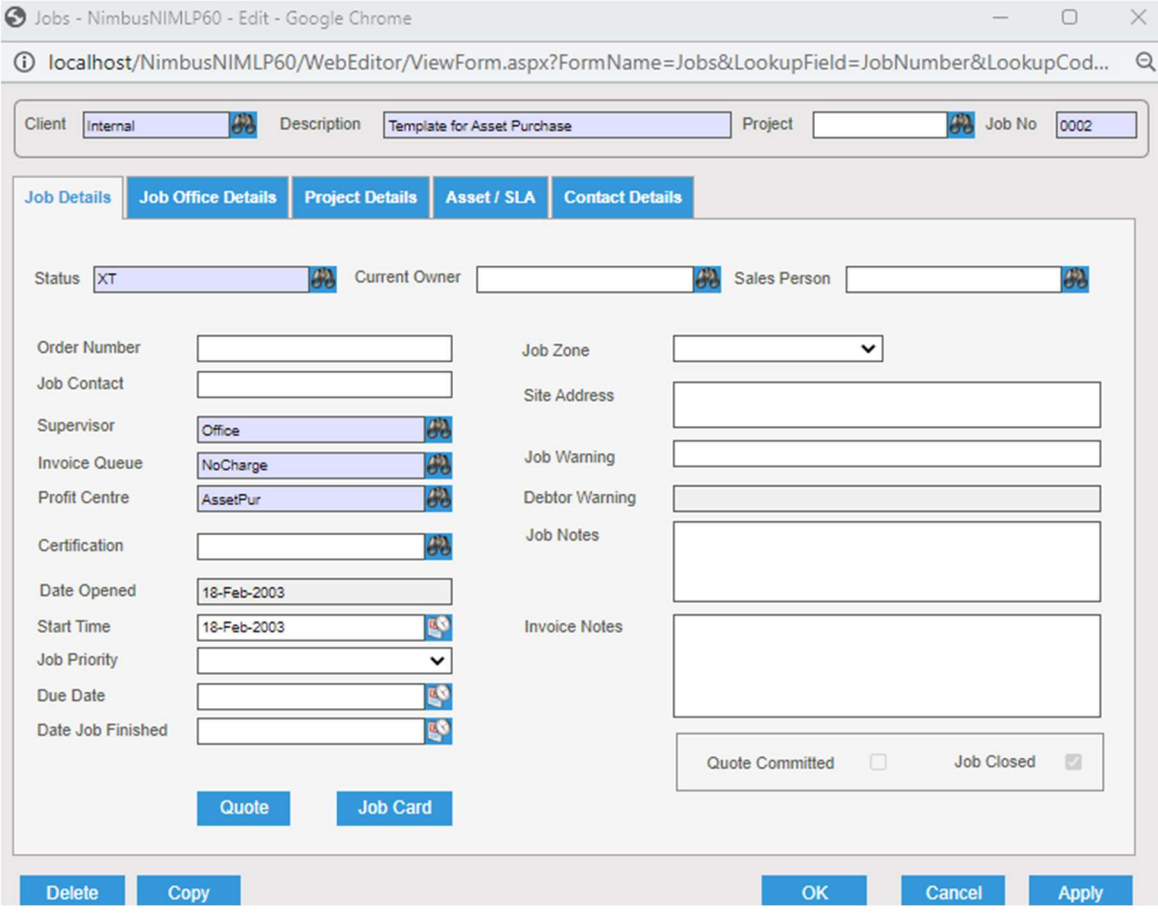

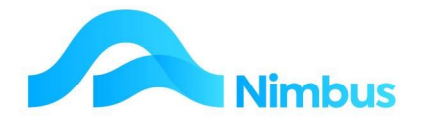

Now that a job to purchase the asset exists, a Purchase Order can be generated against the Job. Raise the Purchase Order in the normal manner, ie. use the Order for Jobs or Stock transaction type. Enter the Capital Purchase Job number in the Job column - look for the Z prefix created because you used the Prefix setting when creating the Asset Model Task.

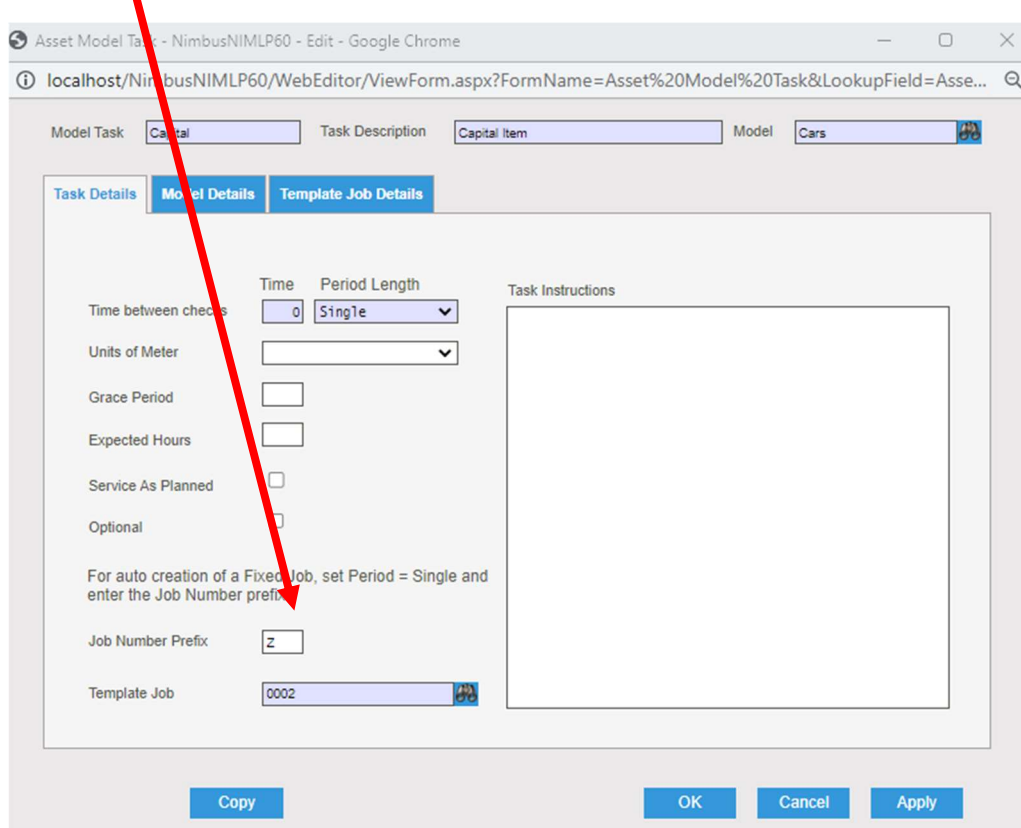

In the Code field use the NBI stock code. Enter the asset name in the Description field, and then enter quantity and expected cost.

![](_page_11_Picture_72.jpeg)

When the creditor invoice has been processed through the Purchase Order system, close the Job, you can use the depreciation app to close the job if you have not done this already.

NOTE: Depreciation calculations will not commence until the Capital Purchase Job is closed. The Depreciation program will highlight any open Capital Purchase Jobs and will close them for you if requested

![](_page_12_Picture_0.jpeg)

#### Building an Asset

Some businesses build their own assets. The costs posted to these jobs are capitalised and cannot be treated as an ordinary job which will post costs to the Profit & Loss Statement. Use the Capital Purchase job (as above). This will update the Balance Sheet with the time and material costs as the job of building the capital item progresses.

## Viewing and Editing Asset Items

View and/or edit current asset depreciation details for a single asset as below. This process will need to be used to enter starting amounts if the asset uses the **Straight Line** depreciation method.

1. From the Assets menu click on the Asset List menu item.

![](_page_12_Picture_73.jpeg)

- 2. Use the filters to locate the asset item you want to view/edit details for.
- 3. Click on the asset description to open the Asset Items form, as shown below, and view/amend

![](_page_12_Picture_74.jpeg)

![](_page_13_Picture_0.jpeg)

## Calculating Depreciation

For an asset to be linked to the Asset Register there must be an Asset Model Task where the Task Index is "Capital". This means that an Asset and a "Capital" Asset Model Task must exist before Nimbus can calculate a depreciation amount for an asset.

In Nimbus the calculation of depreciation amounts are done by processing a Depreciation Run. When Nimbus is set to do a Depreciation Run, depreciation amounts will be calculated according to the asset's current value and the depreciation rules previously set up. Once the depreciation amounts have been calculated Nimbus automatically updates the ledger according to the settings in the Asset Group form. (Integration is by Asset Group.)

There are two types of Depreciation Runs in Nimbus:

- 1. Monthly Depreciation Runs Calculates depreciation on a month-by-month basis for management accounting purposes.
- 2. Annual Tax Depreciation Runs Calculates depreciation on an annual basis for tax accounting purposes. (Uses the tax depreciation method and tax depreciation rate in the Asset Group form.)

#### Monthly Depreciation Runs

Ideally, depreciation amounts should be calculated on a monthly basis so that the amount reflecting the wear and tear of the asset is matched against the sales it generated for that period.

To calculate monthly depreciation amounts for each asset:

- 1. From the Assets menu click on the Depreciation menu item.
- 2. Recall that depreciation calculations cannot commence until the Capital Purchase Job has been closed. If you attempt to calculate depreciation and you have forgotten to close the job, the Depreciation program will automatically default you to the View Open Capital Jobs tab, if there are open items. Click on the Close All button to close the Capital Purchase Jobs that are still open.

![](_page_13_Picture_132.jpeg)

3. If not already there, click on the Depreciation tab.

![](_page_14_Picture_0.jpeg)

![](_page_14_Picture_154.jpeg)

- 4. Click on the Report button. This calculates the monthly depreciation for each asset according to its current book value and depreciation type. Nimbus will display the Depreciation Amounts that are to be posted, in Enquiry view. Note that running this report will not post these calculated amounts. The report allows for the viewing and checking of deprecation amounts that will be posted if processed.
- 5. To change any of these amounts, adjustments will need to be entered. Click on the Depreciation Adjustments tab and make these adjustments as follows:

![](_page_14_Picture_155.jpeg)

- a. In the **Asset Item Index** column enter the asset item. A lookup is available. Once the asset item has been entered, the asset description is displayed in the Asset Description column.
- b. Enter the period the depreciation amount is to be posted to in the Period column, in date format.
- c. Enter the adjusted depreciation amount in the **Depreciation** field, eg 250.
- d. Enter any notes to explain the adjustment, if required. Click Apply.
- 6. To calculate and post all depreciation amounts to the appropriate General Ledger accounts, click on the Run button held in the Depreciation tab.
- 7. Note that the Reverse button was not available prior to the Depreciation Run; it was grayed out. After the Depreciation Run this button becomes available. If you wish to cancel the postings to the General Ledger, click the Reverse button. This action reverses the depreciation postings for the previous monthly period only.

#### Annual Depreciation Runs

Recall that this type of depreciation run uses the tax depreciation method and tax depreciation rate in the Asset Group form. Depreciation amounts calculated for Tax Accounting purposes do not update the General Ledger. (Only amounts calculated through the Depreciation tab and the Depreciation Adjustments tab are posted to the General Ledger.)

![](_page_15_Picture_0.jpeg)

The Annual Depreciation Run type will calculate annual depreciation amounts for each asset according to its book value and depreciation type. Nimbus will display the Depreciation Amounts in a report. This report can then be used to aid in the completion of tax returns.

To calculate annual depreciation amounts for each asset:

- 1. From the **Assets** menu click on the **Depreciation** menu item.
- 2. Click on the Tax Depreciation tab.
- 3. If this is the first time you will be running the tax depreciation you will be prompted to enter your starting year.

![](_page_15_Picture_138.jpeg)

- 4. Click on the Report button to calculate the annual depreciation amount and display in Enquiry view. These amounts cannot be adjusted. Any adjustments will need to be made in the Asset Group form or the Asset Item form.
- 5. Click on the Run button. This will process all depreciation amounts so that Nimbus is ready to make another Taxation Depreciation Run next year.
- 6. Note that the Reverse button was not available prior to the Taxation Depreciation Run; it was grayed out. After the Taxation Depreciation Run this button becomes available. If you wish to cancel the taxation depreciation run, click the Reverse button.

## View Asset Reports

1. From the **Assets** menu click on the **Reports** menu item. This action lists all the asset reports.

![](_page_15_Picture_139.jpeg)

![](_page_16_Picture_0.jpeg)

- 2. To open the Asset Transactions report, click on its name held in the ReportName column. This action opens the Asset Transactions Report.
- 3. Use the Asset filter to select an asset item to display transactions for. View totals held at the bottom of the report.
- 4. Print as required.

#### Asset Register Report

This report lists all company assets, sorted by Asset Group. Each item is listed, showing the date purchased, the initial cost, the depreciation rate, the depreciation method, the Life to Date depreciation, and the adjusted value (current book value) for each asset. These amounts are generated from the monthly depreciation runs.

To generate the Asset Register report:

1. From the Assets menu click on the Asset Register menu item.

![](_page_16_Picture_130.jpeg)

- 2. The entire Asset Register is initially viewed. Note total amounts held at the bottom of the report.
- 3. Filter by Group and/or Purchase Date, as required.
- 4. Print as required.

## Nimbus Asset Management System Structure

The diagram below illustrates the structure of the Nimbus Asset Management System.

The Nimbus Asset Management System is made up of the Asset Register program and the Asset Maintenance program.

The structure of the Asset Register program is illustrated on the left-hand side and the structure of the Asset Maintenance program is illustrated on the right-hand side. The two programs are linked together through the Asset Item. Although it is not necessary to use both programs, you will need to set up an Asset Model and an Asset Group at the very least before setting up an Asset Item. This is because these fields are compulsory in the Asset Item setup form. (Nimbus assumes you will want to use both programs!)

![](_page_17_Picture_0.jpeg)

![](_page_17_Figure_1.jpeg)

There are detailed instructions on the Asset Maintenance in a separate training manual.